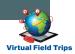

# INTERACTIVE ACTIVITY COPY AND SAVE INSTRUCTIONS

Follow the steps below to copy and/or save interactive activities so that the slides can be manipulated by you and your students.

#### USING A LAPTOP OR DESKTOP

Interactive activity elements cannot be manipulated in a PDF or in the view only mode of the slide deck. Therefore, once the presentation is open on your computer, you need to make a copy or save a copy to enable editing.

## USING THE ACTIVITY IN GOOGLE WORKSPACE

Click on "File" and then "Make a Copy"

The copy is now yours to manipulate
and will automatically be saved in your

Google Drive.

## USING THE ACTIVITY IN MICROSOFT OFFICE

Click on "Enable Editing"

Then click on "File" and "Save As" to
ensure the Power Point is saved to the
location of your choosing.

#### USING A MOBILE DEVICE

Once the presentation is open on your mobile device, you need to do the following to allow for manipulation and editing of the slides.

Begin by clicking the three dots in the upper right corner of your screen to bring down the menu of options.

## USING THE ACTIVITY IN GOOGLE WORKSPACE

Click on "Share & Export" and then
"Make a Copy"

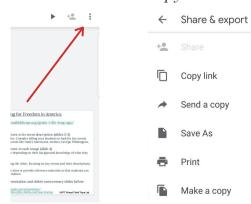

#### USING THE ACTIVITY IN MICROSOFT OFFICE

Click on "Share & Export".

Then click "Save As" and "Power Point".

In the Power Point, click on a slide and select "Edit Slide".

| Save As                            |        |    |
|------------------------------------|--------|----|
| CHOOSE FORMAT  PowerPoint (.pptx)  |        |    |
| O PDF Document (.pdf)              |        |    |
| OpenDocument format (.odp)         |        |    |
| O Plain Text (.txt)                |        |    |
| O JPEG image (.ipg. current slide) |        |    |
|                                    | Cancel | OK |
|                                    |        |    |